## 2016 – 3.1 – Default Asset Detail Photo Selection

All assets require an accurate elevation photo to be displayed on the Asset Detail Quick View page. Most assets display accurate and correct photo types. Some assets, however, are missing photographs, show inaccurate or outdated elevations, or display incorrect views.

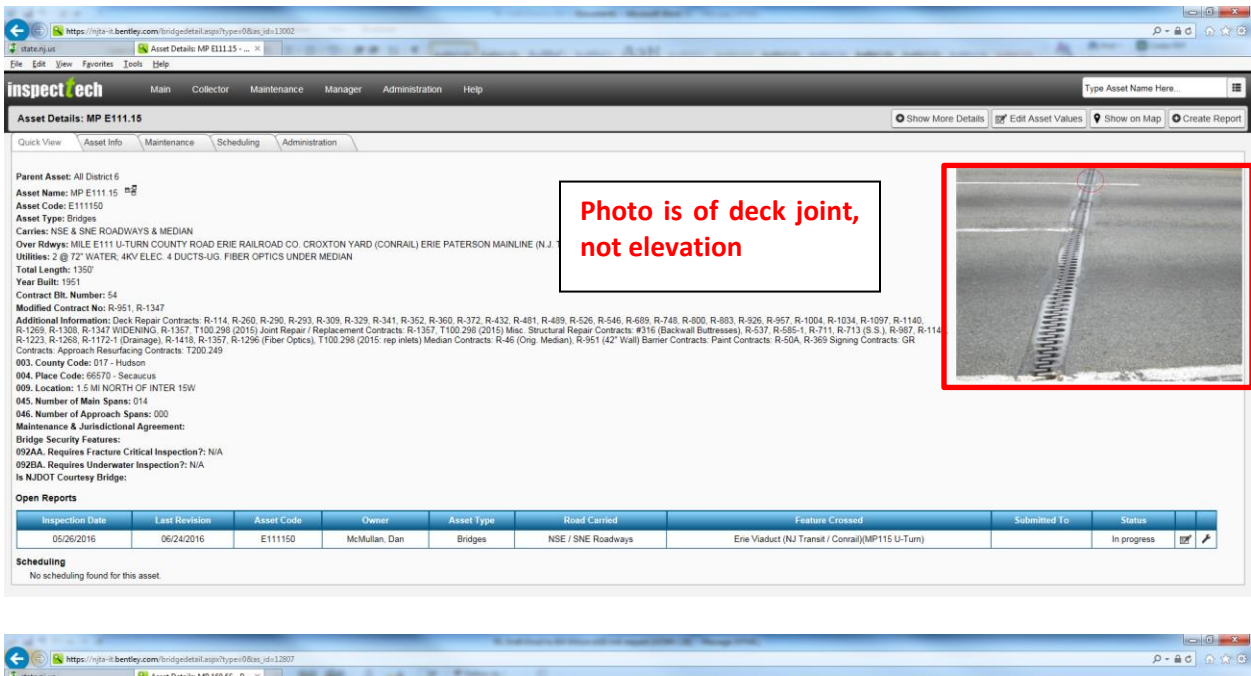

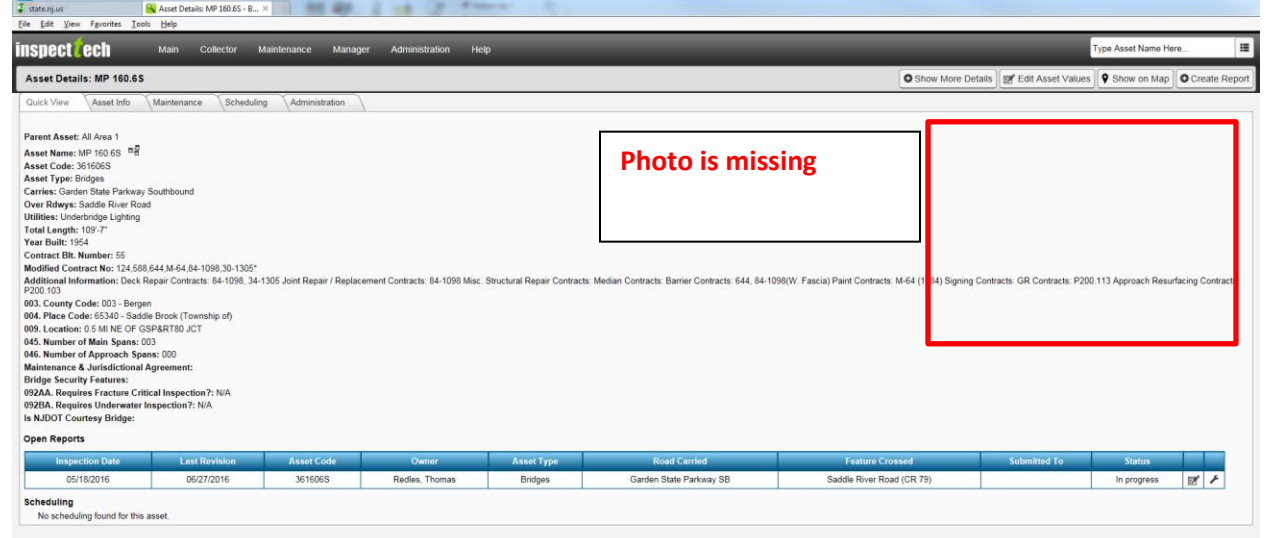

Whenever outdated, missing or incorrect default photograph is encountered, users shall select one of the most recent elevation photos using the following steps:

- Category All  $\overline{\phantom{a}}$ Photo  $\ddot{\phantom{1}}$  $\boxed{2}$ File Name: DSCN3720.JPG File Date: 05/18/2016 Description: West elevation looking east. Categories: General Structure Photos Include File in Printed Report  $\overline{\mathbf{z}}$  $\mathbb{R}^2$
- 1. Access Photos from Pics/Files in Report Forms. Find the most recent elevation photo. Select the Set as Default Image button.

2. Upon existing the report, users will be able to see the newly selected default photograph on the Asset Detail Page.

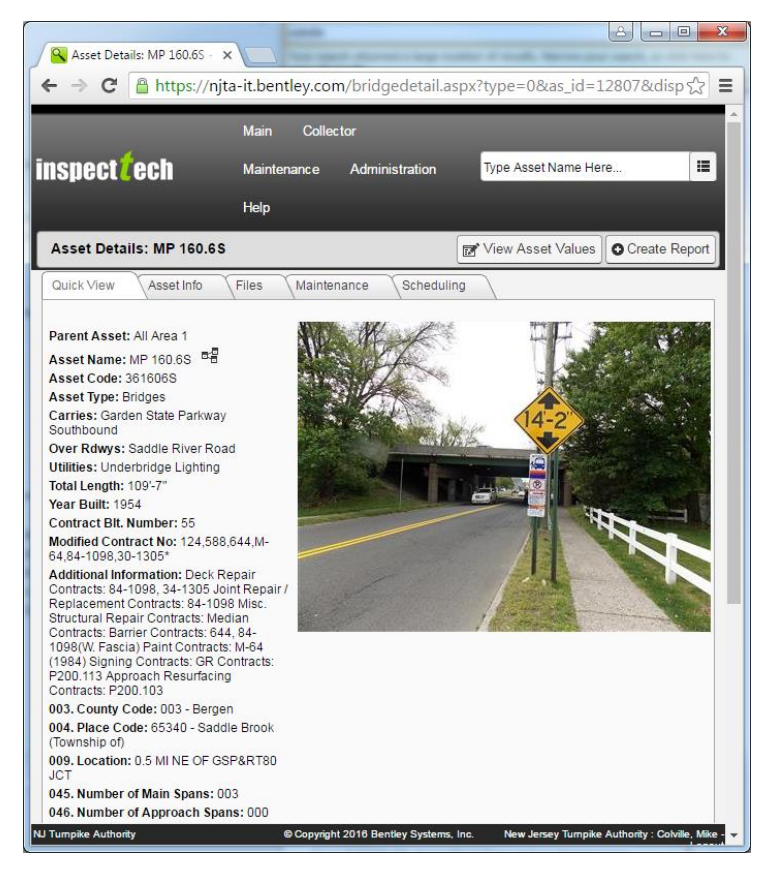